## **BIS Help Guides**

# How to Add or Remove a Column or Row in Google Docs

Learn how to add/remove a column/row in google docs.

Written By: Mirai

How to Add or Remove a Column or Row...

| 00                                                                                                    | Untitled docu                                                                                                    | ment – Google Docs                     | E <sub>M</sub>   |
|----------------------------------------------------------------------------------------------------|----------------------------------------------------------------------------------------------------|----------------------------------------|------------------|
| Image: A state of the state of the state | /document/d/1wHk1wB3Pu9                                                                                                    | ikUSgwBPP0V_XrWrogHOjZ3a0w21lYpp0/edit | C Reader         |
| C III Managebac Apple iCloud Facebook                                                                                                    | Twitter Wikipedia Yaho                                                                                                    | o News 🔻 Popular 🔻                     | <b>∫</b> +       |
| ■ Untitled document ☆ ■ File Edit View Insert Format Too                                                                                                    | s Table Add-ons Help                                                                                                    | All changes saved in Drive             | Comments 6 Share |
| 🖶 🗠 🔿 🚏 100% - Normal tex                                                                                                    | t Insert table >                                                                                                    | - B Z U A - C-D More -                 | /- *             |
|                                                                                                    | Insert row above<br>Insert row below<br>Insert column left<br>Insert column right<br>Delete row<br>Delete column<br>Delete table<br>Merge cells<br>Unmerge cells<br>Table properties |                                        |                  |

How to Add or Remove a Column or Row...

## INTRODUCTION

Learn how to add/remove a column/row in google docs.

#### Step 1 — How to Access google.com

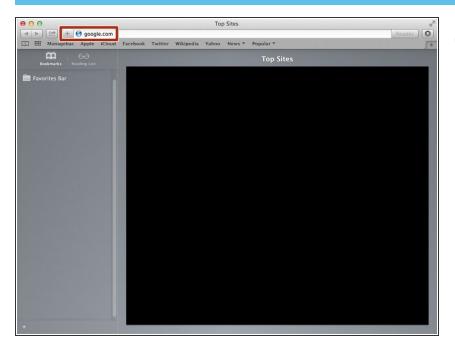

• Type "google.com" in the address bar to go to the google website

#### Step 2 — Finding The Sign In Button

| <b>e</b> 0 0                                                    | ioogle                                | H.M. |
|-----------------------------------------------------------------|---------------------------------------|------|
| A ► C + S https a www.google.de/?gfe_rd=cr&ei=JcN2Vf6wKcS       |                                       | 0    |
| III IIII Managebac Apple iCloud Facebook Twitter Wikipedia Yaho | News T Popular T                      | +    |
| Google Search                                                   | Grail Images III Bignin               | *    |
| Advertising Business About                                      | Privacy Terms Settings Use Google.com |      |

 Click on the "Sign In" button to sign in your google account

#### Step 3 — Entering Your Email

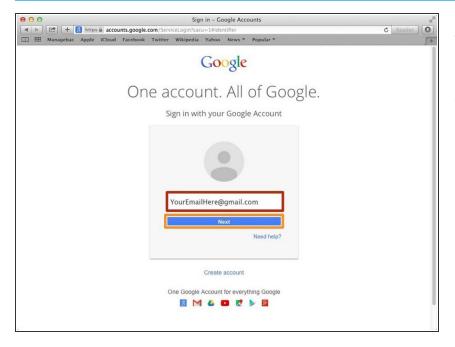

- Type your email address into this box
- Click on the blue "Next" button

#### Step 4 — Entring In Your Password

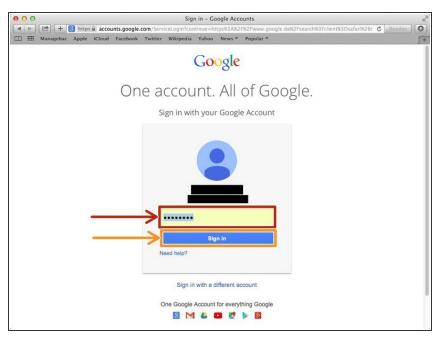

- Type your password into this box
- Click on the blue "Sign In" button

#### Step 5 — Opening Google Docs

| 00 | _ |                                                                                                    |   |           |             | oogle      |               |        |       |       |              |
|----|---|----------------------------------------------------------------------------------------------------|---|-----------|-------------|------------|---------------|--------|-------|-------|--------------|
|    |   | <br>and the second second se | - | wikipedia |             |            | Cg&gws_rd=ssl |        |       |       | C Reader     |
|    |   |                                                                                                    |   |           |             |            |               | Images |       |       |              |
|    |   |                                                                                                    |   |           |             |            |               |        | 8     |       | 31           |
|    |   |                                                                                                    |   |           |             |            |               |        | earch | Sites | Calendar     |
|    |   |                                                                                                    |   | G         | 0           | 08         | 3 le          | h c    | Drive | Docs  | EE<br>Sheets |
|    |   |                                                                                                    |   | Google    | Search      | I'm Feel   | ing Lucky     | s      | lides |       |              |
|    |   |                                                                                                    |   | Goo       | gle.de offe | ered in: D | autsch        |        |       | More  |              |
|    |   |                                                                                                    |   |           |             |            |               |        |       |       |              |
|    |   |                                                                                                    |   |           |             |            |               |        |       |       |              |

- Click on this button to open a menu of options
- Click on the "Docs" button

### Step 6 — Open Document

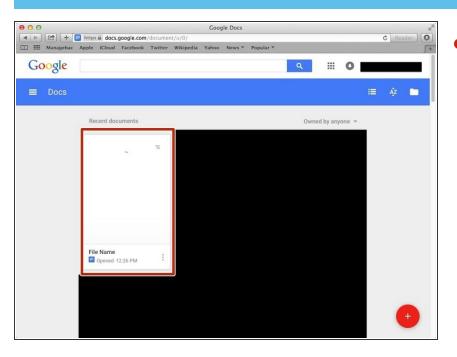

Click to open a document you want to edit.

#### Step 7 — Inserting Row/Column

| III Managebac Apple iCloud Facebook T | Untitled document – Coogle Docs | Comments & Share | • | table, visit<br>< <u>https://www.google.com/url?</u>           |
|---------------------------------------|---------------------------------|------------------|---|----------------------------------------------------------------|
|                                       | Table properties                |                  |   | < <u>https://www.google.com/url?</u><br><u>q=http%3A%2F%</u> > |

#### Step 8 — Removing Row/Column

|   | % ~ Normal text | Insert table ►                                             |   | IUA- | More - | /- * |
|---|-----------------|------------------------------------------------------------|---|------|--------|------|
|   |                 | Insert row above<br>Insert row below<br>Insert column left |   |      |        |      |
|   | [               | Insert column right<br>Delete row<br>Delete column         | 1 |      |        |      |
| - |                 | Delete table                                               |   |      |        |      |
|   |                 | Merge cells<br>Unmerge cells                               |   |      |        |      |
|   |                 | Table properties                                           |   |      | <br>   |      |
|   |                 |                                                            |   |      |        |      |
|   |                 |                                                            |   |      |        |      |

- Click "Table"
- Click one of them, then row/column/table your cursor is on will remove.